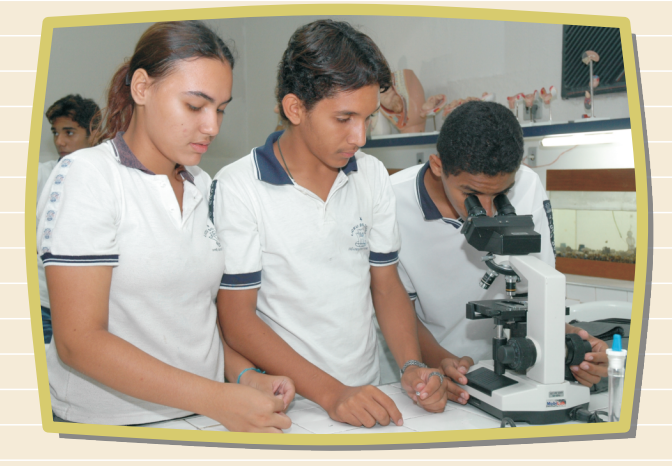

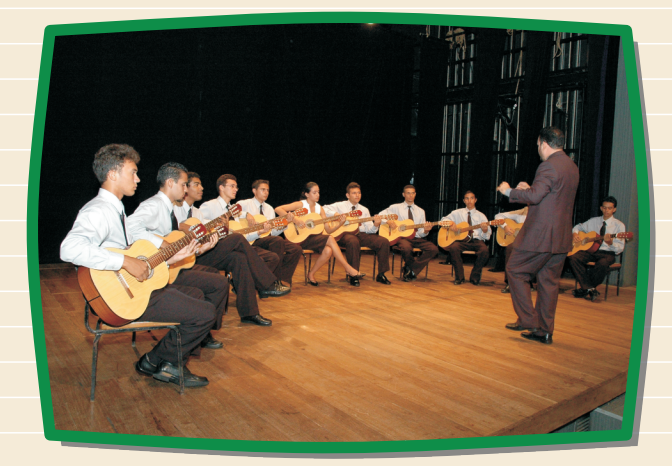

# *SIGEESCOLA* Manual Matrícula - 2009

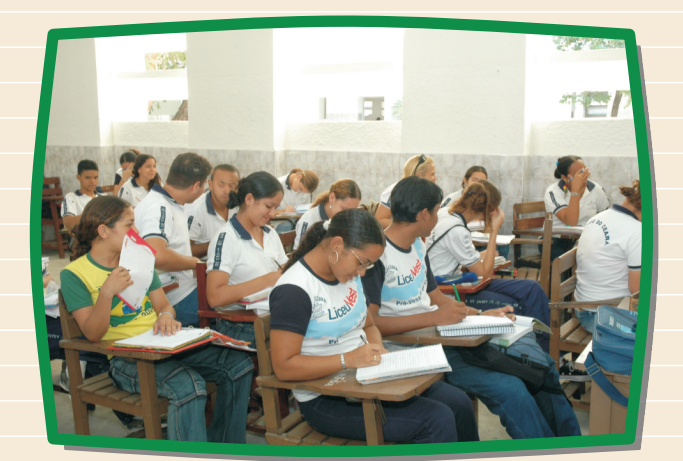

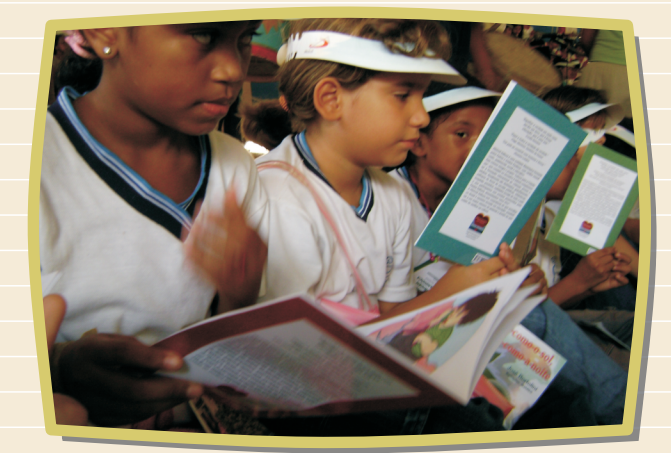

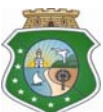

#### **GOVERNO DO ESTADO DO CEARÁ SECRETARIA DA EDUCAÇÃO BÁSICA COORDENADORIA DE DESENVOLVIMENTO DA ESCOLA**

## **PASSO A PASSO DA UTILIZAÇÃO DO SIGE – ESCOLA 2009**

 $\overline{\phantom{0}}$ 

## **1. PARA ACESSAR O SISTEMA**

 **Endereço da URL**: http://sige.seduc.ce.gov.br (modo produção) http://sigetreina.seduc.ce.gov.br (modo treinamento)

Clica em **ACADÊMICO** 

Acessar *Digitar a senha e login e clicar*

## *2. CADASTRO DE USUÁRIOS (SOMENTE PARA AS CREDES/SEFOR)*

## *3.* **ATIVAR USUÁRIO**

- z *Na aba ACESSO*
- z *Clicar em MANTER USUÁRIO*
- z *Colocar o NOME*
- z *Clicar em BUSCAR*
- z *Clicar no ícone*
- z *Clicar no "botton" ATIVO*
- z *Clicar em ALTERAR*

*OBS: A CREDE /SEFOR somente dará permissão para usuário da escola) e terá acesso somente às escolas da própria CREDE/SEFOR)* 

## *4 .* **CRIAR NOVO USUÁRIO**

- z *Na aba ACESSO*
- z *Clicar em MANTER USUÁRIO*
- z *Clicar em INCLUIR*
- z *Preencher os campos com asterisco*
- z *Associar ao grupo (escola)*
- z *Clicar em INCLUIR*

## *COMEÇANDO A TRABALHAR NO SISTEMA (PARA AS ESCOLAS)*

*Endereço da URL: http://sige.seduc.ce.gov.br (modo produção)*  Clica em **ACADÊMICO**

Acessar ь *Digitar a senha e login e clicar*

*OBSERVAÇÃO:* Se esquecer a SENHA, o próprio usuário pode pedir para reenviar uma senha

nova clicando abaixo do comando **em esqueceu** a senha

## *COMEÇANDO A TRABALHAR NO SISTEMA (PARA AS ESCOLAS)*

## **1.1 CADASTRO DE OFERTA DE VAGAS**

## z Na aba **MATRÍCULA** clicar em < **OFERTA DE VAGAS>**

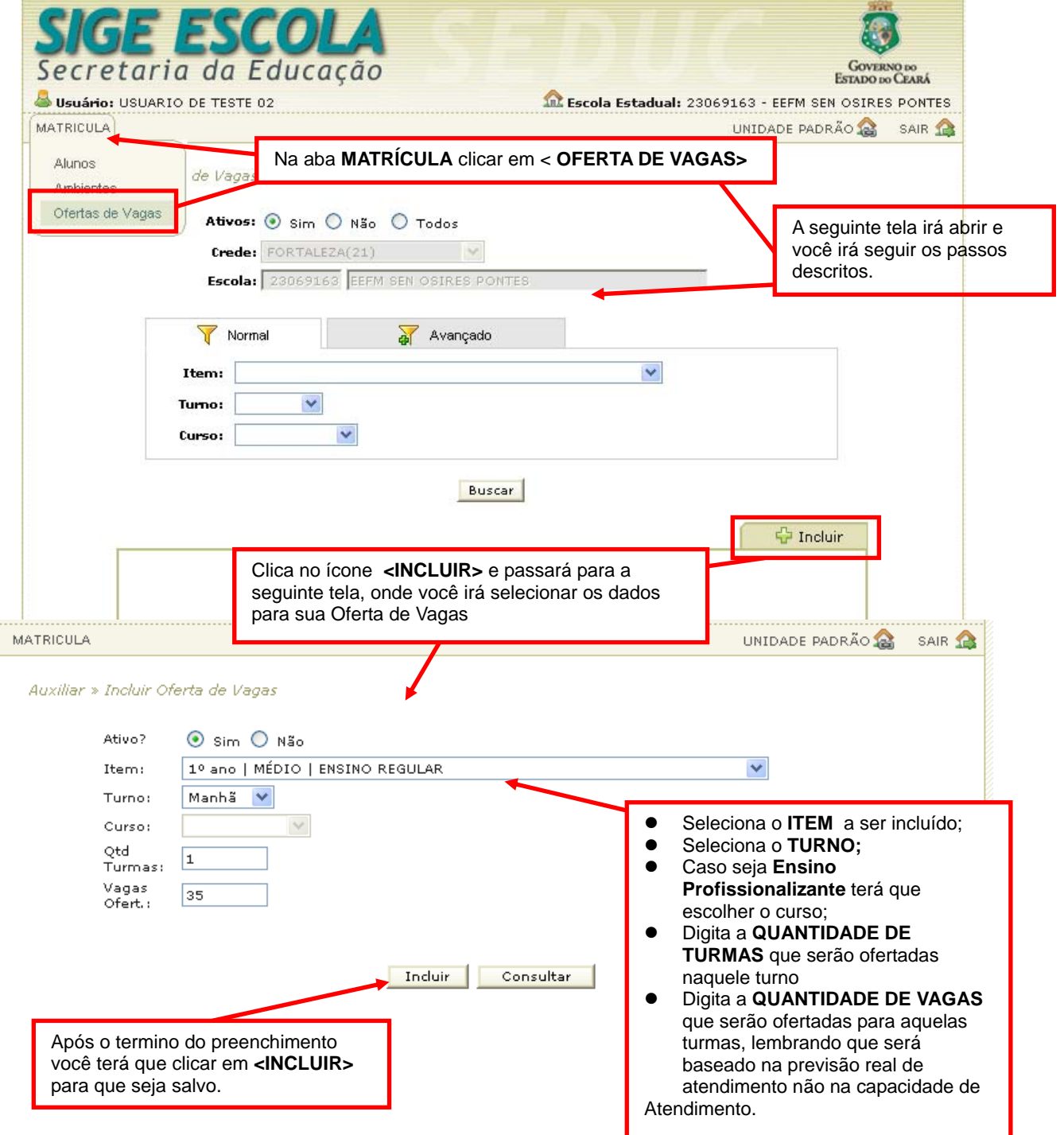

 **OBS: Esse procedimento deve ser realizado para todos os anos/séries que serão ofertados pela escola no ano de 2009** 

 **Os campos CREDE e NOME DA ESCOLA aparecerão automaticamente ao acessar o cadastro de ofertas de vagas.** 

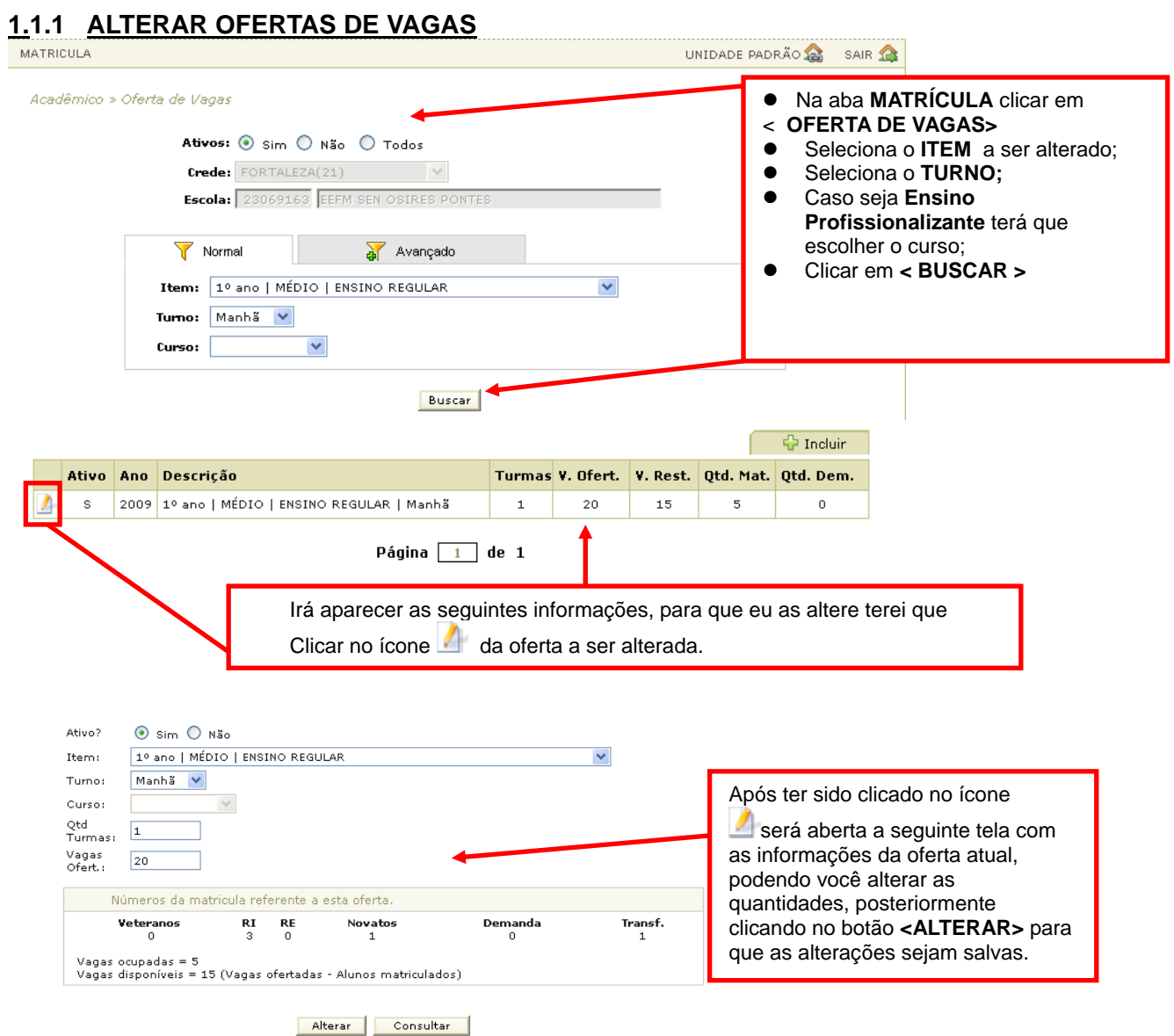

## **1.1.2 EXCLUIR OFERTAS DE VAGAS**

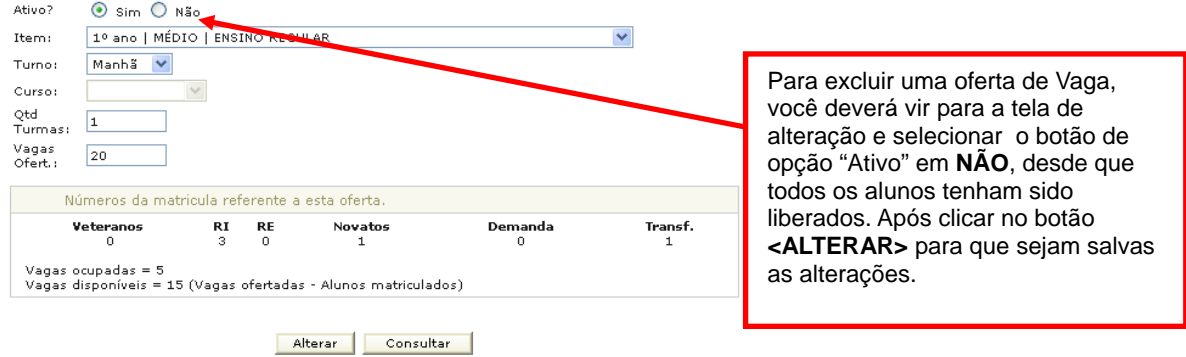

## **1. CADASTRO DE AMBIENTES**

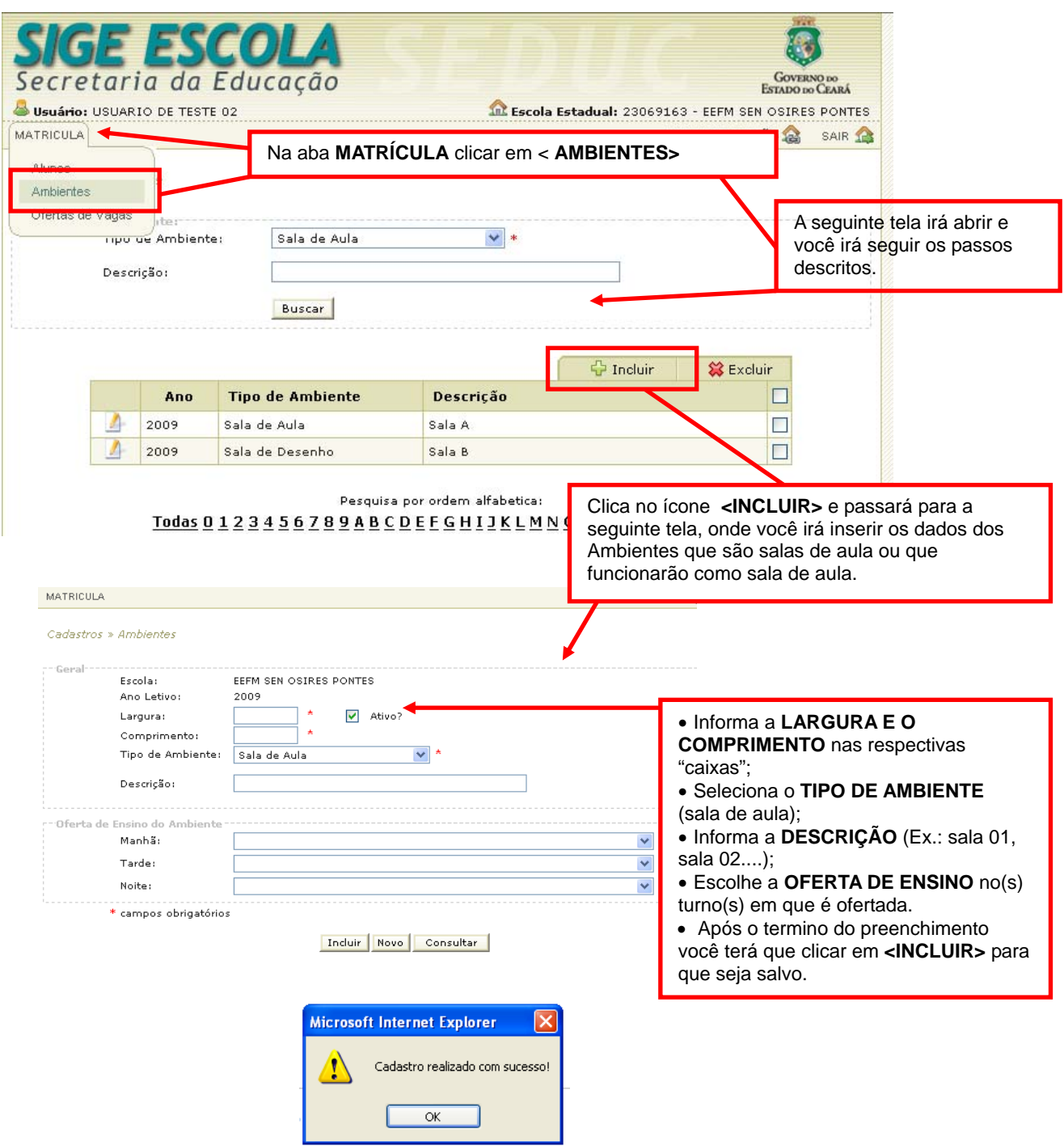

- z Após a mensagem **CADASTRO REALIZADO COM SUCESSO**, clicar em **< "OK">**
- $\bullet$  Clicar em  $\bullet$  Incluir para um novo cadastro.

**OBERVAÇÃO IMPORTANTE :** Caso a escola possua outro ambiente ( sala de multimeios, laboratório, auditório etc.) onde irá funcionar uma **sala de aula**, deverá ser informado na "caixa" **TIPO DE AMBIENTE.** 

## **2.1 PARA ALTERAR CADASTRO DE AMBIENTES**

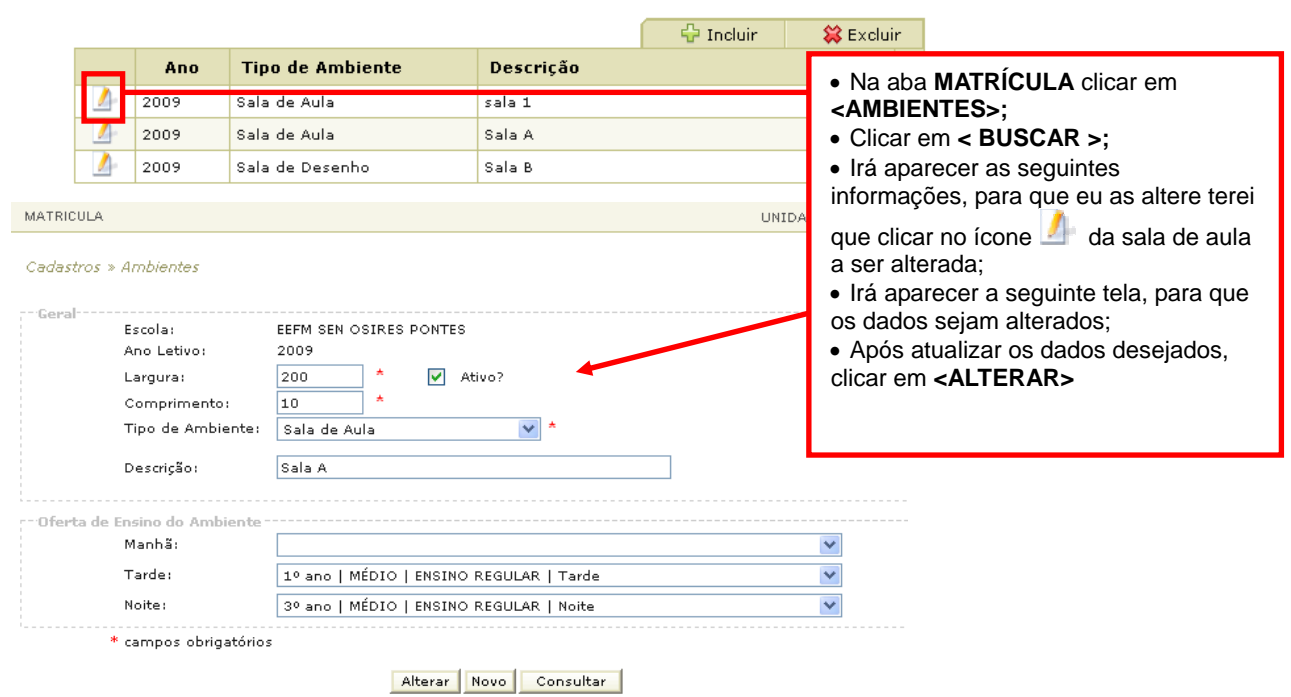

## **2.2 PARA EXCLUIR CADASTRO DE AMBIENTES**

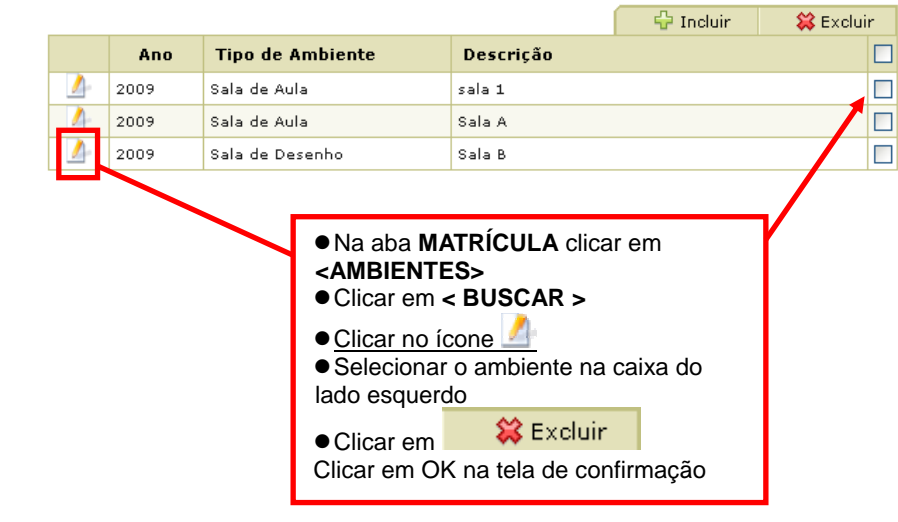

#### 3.1.1 – **TIPO DE MOVIMENTO: VETERANO REMANEJAMENTO INTERNO** *PARA A ESCOLA QUE ENVIA OS ALUNOS* cadêmico » Mo z Na aba **MATRÍCULA** clicar em **<**  Tipo de<br>Mouimento:  $\vee$  H **ALUNOS>**  .<br>Matricula:  $\checkmark$ z Clicar em **<MOVIMENTO>**  ORIGEM DESTING ● Clicar em <del>, Q</del> Incluir , então Inep: Nome: Inep: Nome: aparecerá a seguinte tela; 23221160 EEM LICEU DE MESSEJANA z Escolher o **TIPO DE MOVIMENTO D** Oferta de Origem Oferta de Destino z Escolher o **TIPO DE MATRÍCULA**  Oferta: Ofarta z Escolher a **OFERTA DE ORIGEM**   $\begin{array}{|c|c|c|c|}\hline \textbf{v} & \textbf{v} & \textbf{v} \\\hline \textbf{v} & \textbf{v} & \textbf{v} \\\hline \end{array}$ Exibir detalhes do alund Exibir detalhes do alund Ao clicar em "Oferta de Origem" irá aparecer a seguinte tela, onde irá aparecer as ofertas do ano corrente Ofertas da Escola para que ao selecioná-la seja carregado a caixa de seleção com os alunos Oferta Otd. Alunos daquela respectiva oferta. 1º Ano EF | FUNDAMENTAL 1º SEGMENTO | EDUCAÇÃO DE JOVENS E  $\overline{2}$ ADULTOS | Manhã 1º Ano EM | MÉDIO | ENSINO REGULAR | Manhã 3 2º Ano EF | FUNDAMENTAL 1º SEGMENTO | ENSINO REGULAR | Manhã  $\mathbf{1}$ 4º Ano EF | FUNDAMENTAL 1º SEGMENTO | ENSINO REGULAR | Manhã  $\mathbf{1}$ 6º Ano EF | FUNDAMENTAL 2º SEGMENTO | ENSINO REGULAR | Manhã  $\mathbf{1}$ 8º Ano EF | FUNDAMENTAL 2º SEGMENTO | ENSINO REGULAR | Tarde  $\mathbf{1}$ Oferta de Origem  $Oferta$ -<br>1º Ano EM | MÉDIO | ENSINO REGULAR | Manhã Página 1 de 1 MARIA<br>ANA PAULA SORAIA << Primeira < Anterior 1 Próxima > Última >> Pesquisa por ordem alfabetica: Concluído **O** Internet Exibir detalbes do aluno ORIGEM DESTINO Nome: Inep: Nome: Inep: 23221160 EEM LICEU DE MESSEJANA 23069163 EEFM SEN OSIRES PONTES Agora você irá procurar a Oferta de Destino escola, para onde você <sup>+</sup> Oferta de Origem Oferta: Oferta: mandará os alunos, logo depois você irá abrir a 1º Ano EM | MÉDIO | ENSINO REGULAR | Manhã "Oferta Destino" e selecionará a oferta para MARTA ANA DALILA onde será mandado os SORAIA alunos. Ofertas da Escola Oferta Qtd. Vagas 1º ano | MÉDIO | ENSINO REGULAR | Manhã  $\overline{15}$ 1º ano | MÉDIO | ENSINO REGULAR | Tarde  $\overline{a}$ 3º ano | MÉDIO | ENSINO REGULAR | Manhã Página 1 de 1 << Primeira < Anterior 1 Próxima > Última >> Pesquisa nor ordem alfabeticar  $\underline{\texttt{Todas}}\,\underline{0}\,\underline{1}\,\underline{2}\,\underline{3}\,\underline{4}\,\underline{5}\,\underline{6}\,\underline{7}\,\underline{8}\,\underline{9}\,\underline{A}\,\underline{B}\,\underline{C}\,\underline{D}\,\underline{E}\,\underline{F}\,\underline{G}\,\underline{H}\,\underline{1}\,\underline{J}\,\underline{K}\,\underline{L}\,\underline{M}\,\underline{N}\,\underline{O}\,\underline{P}\,\underline{Q}\,\underline{R}\,\underline{S}\,\underline{T}\,\underline{U}\,\underline{V}\,\underline{X}\,\underline{Y}\,\underline{Z}$ Concluído **O** Internet

**3.1** - **MATRÍCULA DE ALUNOS**

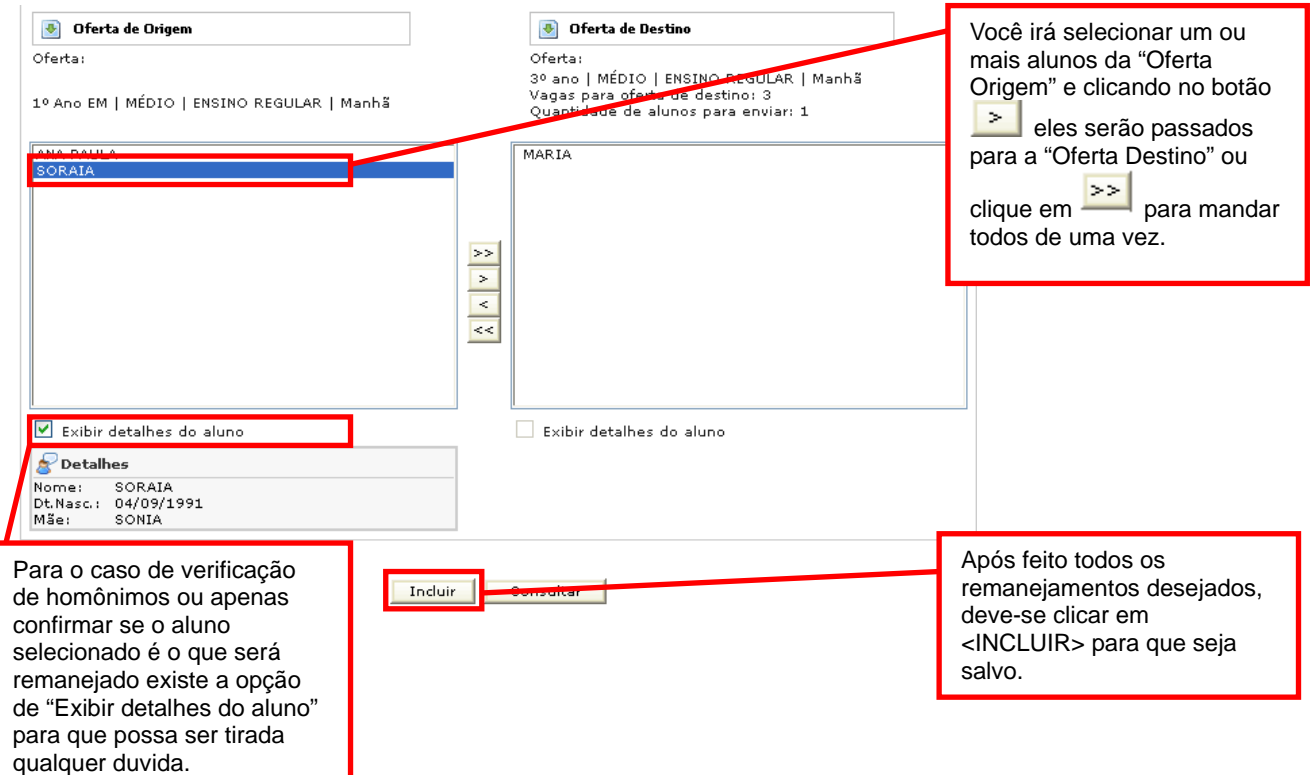

**OBSERVAÇÃO IMPORTANTE:** Os procedimentos para os remanejamentos são os mesmos tanto para os **Veteranos** como para o **Remanejamento Interno** e para o tipo de movimento **VETERANO,** a escola de origem e a escola destino já estarão na tela. Apenas no **REMANEJAMENTO INTERNO** deverá se escolher a escola.

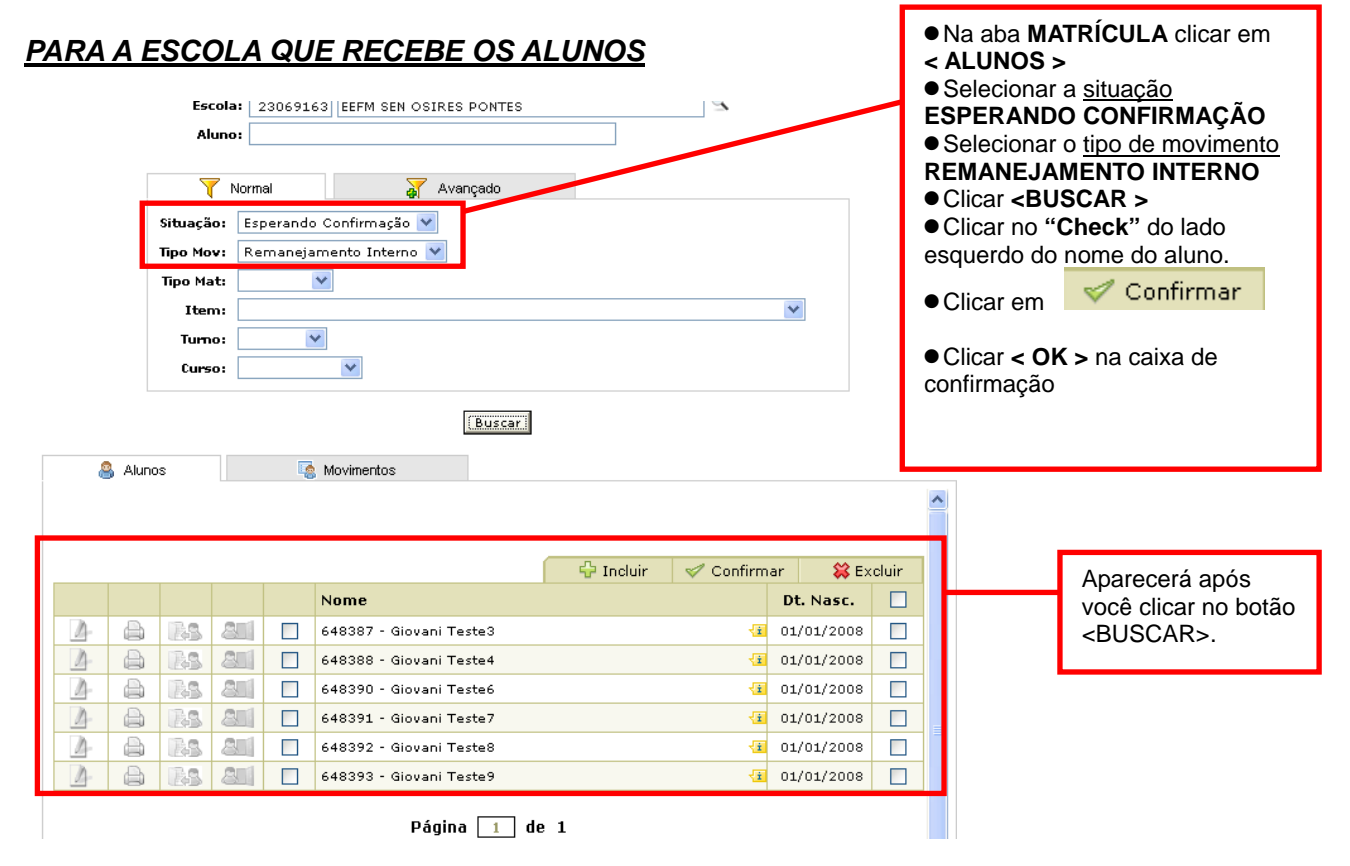

**4. REMANEJAMENTO EXTERNO** (para alunos provenientes das escolas municipais de **Fortaleza)** 

- z Na aba **MATRÍCULA** clicar em **< ALUNOS >**
- **•** Selecionar a situação **ESPERANDO CONFIRMAÇÃO**
- **•** Selecionar o tipo de movimento **REMANEJAMENTO EXTERNO**
- z Clicar **<BUSCAR >**
- **•** Clicar no "Check" do lado esquerdo do nome do aluno.
- Clicar em <del>V</del> Confirmar
- z Clicar **< OK >** na caixa de confirmação

Obs.: Da mesma forma que é feito com os alunos do Remanejamento Interno, o que diferencia que a disponibilização deles no sistema para serem matriculados não é feito pelas escolas municipais.

#### **4.1 REMANEJAMENTO EXTERNO** (para alunos provenientes das escolas municipais dos **demais municípios do estado**)

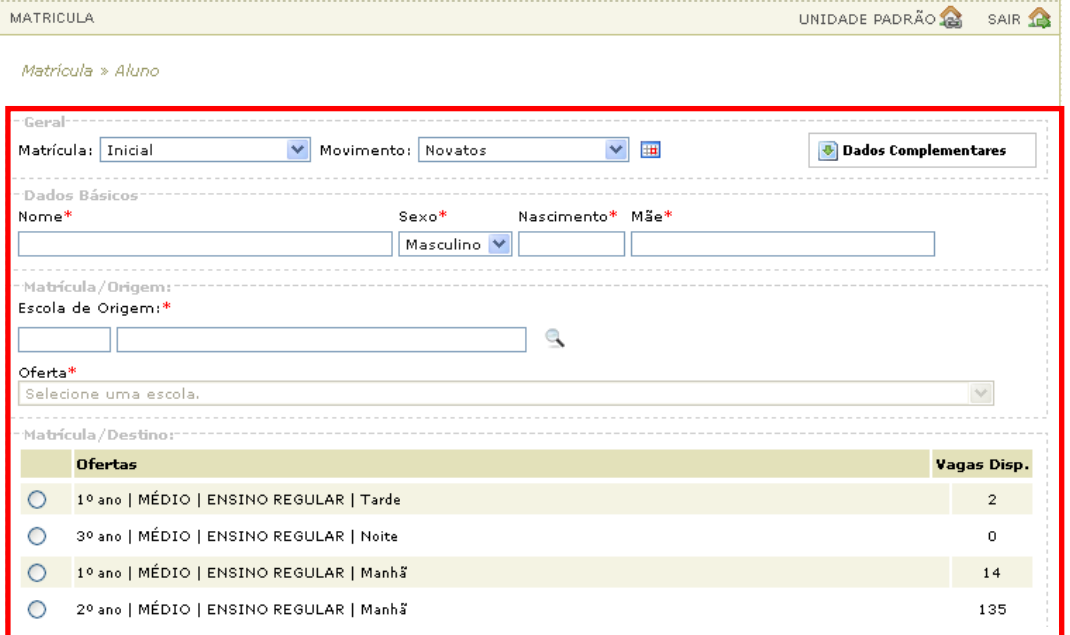

- z Na aba **MATRÍCULA** clicar em **< ALUNOS >;**
- **c** Clicar em **i c** Incluir
- **•** Preencher **OS CAMPOS COM ASTERISCO** (\*) ( nome, data do nascimento, nome da mãe);
- **Colocar o INEP ou o Nome da ESCOLA DE ORIGEM** e clicar na
- **•** Selecionar a **OFERTA** do aluno na escola de origem;
- **•** Selecionar a **MATRÍCULA DESTINO**;
- Clicar em <INCLUIR> para salvar os dados.

**5. TIPO DE MOVIMENTO**: **NOVATO** (alunos de escolas da rede particular e de outros estados da federação, alunos que não estão cadastrados no sistema)

É feito da mesma forma que o **REMANEJAMENTO EXTERNO** (para alunos provenientes das escolas municipais dos **demais municípios do estado**).

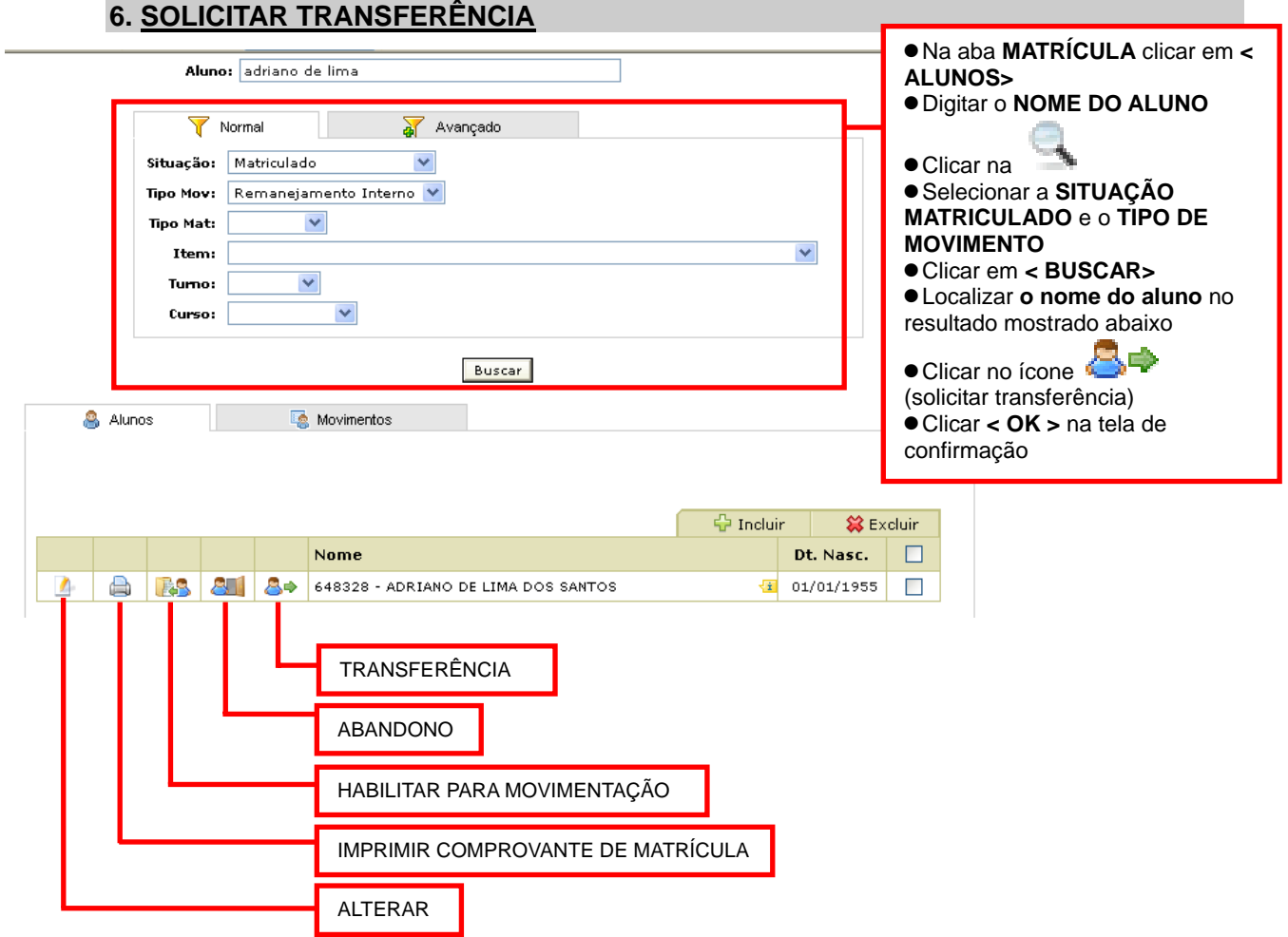

## **7. RECEBER TRANSFERÊNCIA**

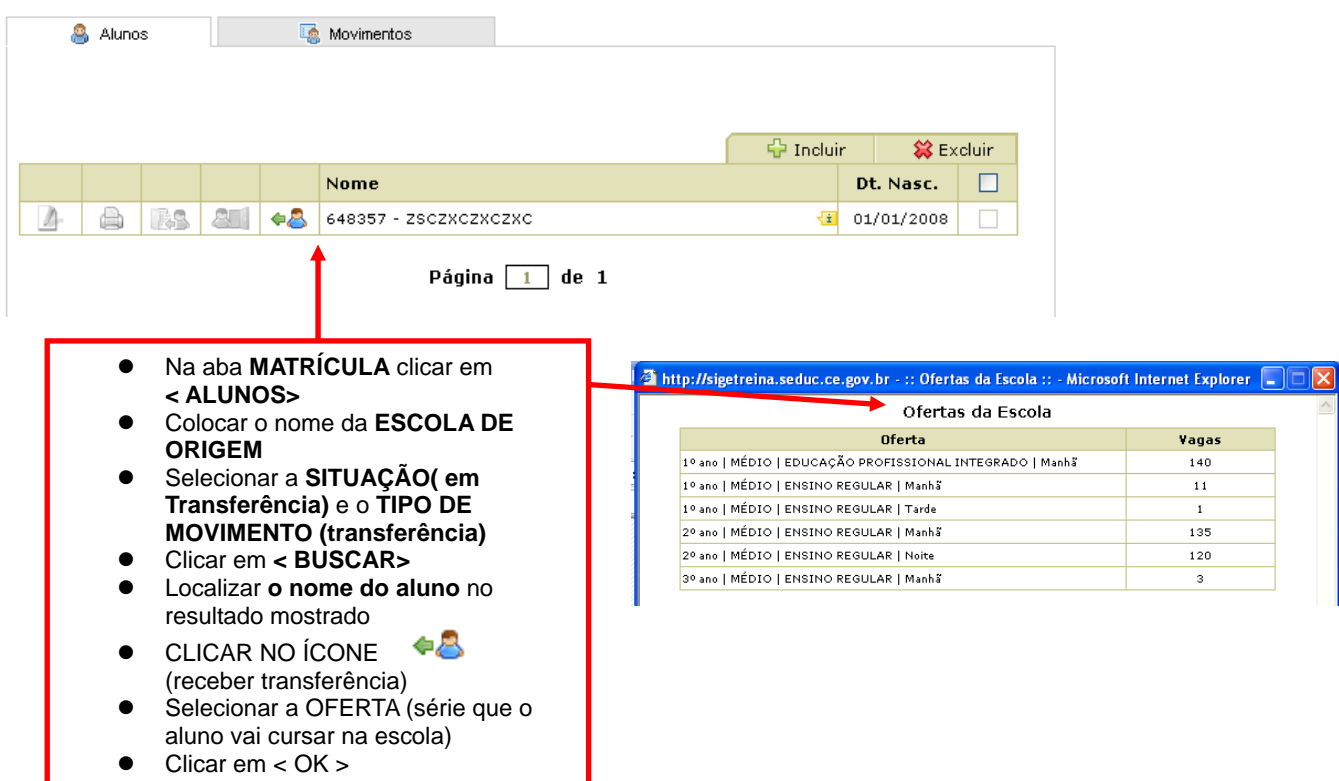

## **7.1. PARA CONSULTAR SE O ALUNO FOI REALMENTE MATRICULADO APÓS SER RECEBIDO COMO TRANSFERIDO**

- z Na aba **MATRÍCULA** clicar em **< ALUNOS >**
- z Colocar em situação **MATRICULADO**
- z Colocar em tipo de movimento **TRANSFERIDO**
- z Clicar em **< BUSCAR>**

## **2. EXCLUSÃO DE ALUNO**

- z Na aba **MATRÍCULA** clicar em **< ALUNOS >**
- Colocar o nome do aluno
- z Colocar a **SITUAÇÃO**
- z Colocar o **TIPO DE MOVIMENTO**
- Clicar no quadrinho ao lado direito do nome do aluno
- **※** Excluir  $\bullet$  Clicar em **a**

## **8.1 PARA CONSULTAR SE O ALUNO FOI REALMENTE EXCLUÍDO**

- z Na aba **MATRÍCULA** clicar em **< ALUNOS>**
- z Colocar em **SITUAÇÃO** : CANCELADO
- **Colocar o TIPO DE MOVIMENTO** do aluno
- z Clicar em **< BUSCAR>**

## **8.2 PARA REATIVAR O ALUNO EXCLUÍDO**

- z Na aba **MATRÍCULA** clicar em **< ALUNOS>**
- z Colocar em **SITUAÇÃO** : CANCELADO
- **Colocar o TIPO DE MOVIMENTO** do aluno
- z Clicar em **< BUSCAR>**
- $\bullet$  Clicar no ícone
- **•** Selecionar a OFERTA que o aluno deverá ser matriculado
- Clicar em < OK > para confirmar a matrícula

#### **9. ABANDONO ESCOLAR** ( Será habilitado no sistema somente após o término do ano letivo)

Na aba **MATRÍCULA** clicar em **< ALUNOS >** 

- z Selecionar o **ITEM**
- z Clicar em **< BUSCAR>**
- Localizar o nome do aluno

- $\bullet$  Clicar no ícone ( $\bullet$  (abandono escolar)
- z Clicar **< OK >** na tela de confirmação

## **9.1 CONSULTAR SE O ALUNO ESTÁ NA SITUAÇÃO ABANDONO ESCOLAR**

- z Na aba **MATRÍCULA** clicar em **< ALUNOS>**
- z Colocar em **SITUAÇÃO** : ABANDONO ESCOLAR
- **Colocar o TIPO DE MOVIMENTO** do aluno
- z Clicar em **< BUSCAR>**

## **9.2 PARA REATIVAR O ALUNO EM ABANDONO ESCOLAR**

- z Na aba **MATRÍCULA** clicar em **< ALUNOS>**
- z Colocar em **SITUAÇÃO** :ABANDONO ESCOLAR
- **Colocar o TIPO DE MOVIMENTO** do aluno
- z Clicar em **< BUSCAR>**
- Localizar o nome do aluno
- Clicar no ícone (abandono escolar)
- **•** Selecionar a **OFERTA** que o aluno deverá ser matriculado
- z Clicar em **< OK >** para confirmar a matrícula

#### **10. DEMANDA REPRIMIDA ( COMO CONSULTAR)**

- z Na aba **MATRÍCULA** clicar em **< ALUNOS>**
- z Selecionar a **SITUAÇÃO** (demanda reprimida)
- **EXECTED AT SELECTION OF SERVICE OF SELECTION** COVATO)
- z Clicar em **< BUSCAR >**

## **10.1 COMO RESOLVER A DEMANDA REPRIMIDA**

**OPÇÃO 1** – **A escola poderá aumentar a oferta de vagas.** 

- z Na aba **MATRÍCULA** clicar em **< OFERTA DE VAGAS >**
- z **Selecionar na situação: DEMANDA REPRIMIDA**
- **Example 2 Selecionar no tipo de movimento: NOVATO**
- z Clicar em **< BUSCAR >**
- z **Localizar o nome do aluno**
- **z** Clicar no ícone
- **Na tela OFERTAS DE VAGAS faz a alteração do número de vagas ofertadas**
- z **Clicar em < ALTERAR >**

**Obs: O aluno será automaticamente matriculado.** 

**OPÇÃO 2 – A escola poderá criar uma nova oferta de turma em turno diferente daquele que apresenta a demanda (veja item 1.1 deste passo a passo)** 

**OPÇÃO 3 – Articular com outra escola para receber os alunos que estão em DEMANDA REPRIMIDA. Neste caso, a escola que vai receber deve fazer os seguintes passos:** 

- z Na aba **MATRÍCULA** clicar em **< ALUNOS >**
- **•** Informa a **ESCOLA** na qual os alunos estão em Demanda Reprimida
- Clicar no ícone (resolver demanda reprimida)
- Aparece a tela da oferta que tem vaga
- Clicar na oferta
- z Clicar em **< OK >** para confirmar a matrícula

## **SITUAÇÕES QUE PODEM OCORRER:**

z **PROCEDIMENTOS INCORRETOS** 

#### **1.1 OFERTA DESTINO OU TURNO OU TIPO DE MOVIMENTO OU TURMA**

- z Na aba **MATRÍCULA** clicar em **< ALUNOS>**
- z Selecionar a **SITUAÇÃO** e o **TIPO DE MOVIMENTO**
- z Clicar em **< BUSCAR >**
- Procurar o nome do aluno
- **CLICAR NO ÍCONE <b>ESS** ( Habilitar para Movimentação) ao lado do nome do aluno
- z Clicar em **< MOVIMENTO >** em seguida**, < INCLUIR >**
- z Selecionar o **TIPO DE MOVIMENTO** e o **TIPO DE MATRÍCULA**
- **•** Selecionar a **OFERTA DE ORIGEM**
- **•** Selecionar a **OFERTA DE DESTINO**
- z Seleciona o nome do aluno , clica na seta e clica em **< INCLUIR >**

## **OUTRAS OBSERVAÇÕES IMPORTANTES:**

- Situações que geram vagas: Transferência; colocar o aluno na situação Habilitar para movimentação
- Pesquisar o movimento do aluno:Na aba matrícula, clicar em aluno, selecionar a situação e o tipo de movimento, clicar em buscar. Se quiser o histórico do movimento clica em < consultar histórico >
- O sistema tira da demanda reprimida por ordem de entrada.
- Se o ambiente necessitar ser DESATIVADO, retira o "check" ativo, retira a oferta, clica em alterar.